COME VISUALIZZARE LE INDAGINI DISPONIBILI SULLA PIATTAFORMA di MYSTERY SHOPPING - 1

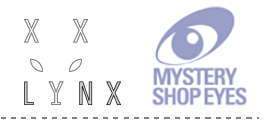

## COME VISUALIZZARE LE INDAGINI DISPONIBILI SULLA PIATTAFORMA di MYSTERY SHOPPING **Prophet**

1. Collegati al sito http://shopper.mysteryshopeyes.it

2. Effettua il log in; usa come ID (INDIRIZZO E-MAIL) l'**indirizzo e-mail** con il quale ti sei iscritto (l'email a cui è inviato questo messaggio) e la tua **password**, che - a meno che tu non l'abbia cambiata - corrisponde a questa combinazione: iniziale del tuo nome + iniziale del tuo cognome (tutte minuscole) + le quattro cifre del tuo anno di nascita; *ad esempio, se ti chiami Maria Rossi e la data di nascita inserita al momento dell'iscrizione è il 29/01/1980, la tua password sarà "mr1980"* Se non riesci ad effettuare il login manda una mail a assistenza@mysteryshopeyes.it

3. Sulla tua home page, dal menù sulla destra della pagina, clicca su "Mostra Visite da accettare". Il sistema visualizzerà gli incarichi disponibili per i quali sei stato selezionata/o, con le relative informazioni e istruzioni.

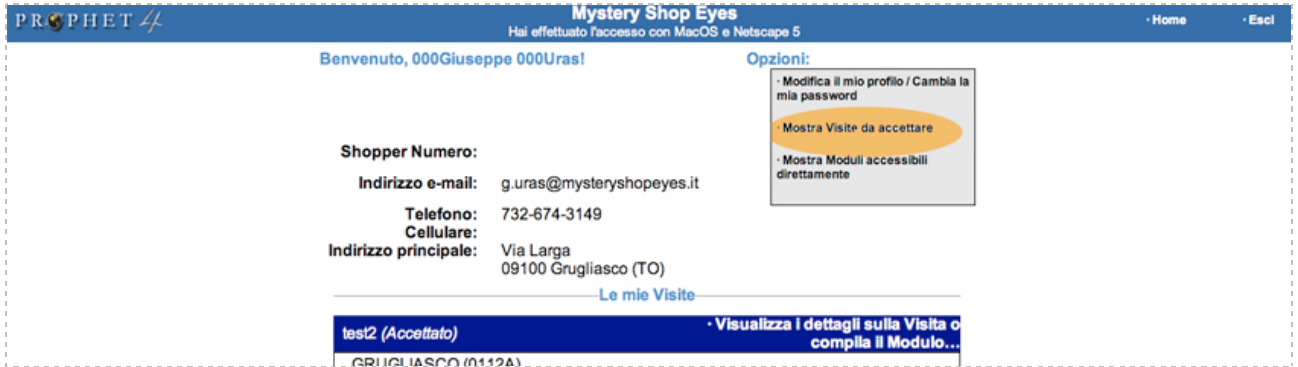

4. Hai l'elenco delle visite per te disponibili; ciascun incarico e' evidenziato da un riquadro verde; clicca sulla destra del riquadro, su "Visualizza i dettagli sulla Visita o accetta/declina..." per visualizzare i dettagli e prendere in carico la visita.

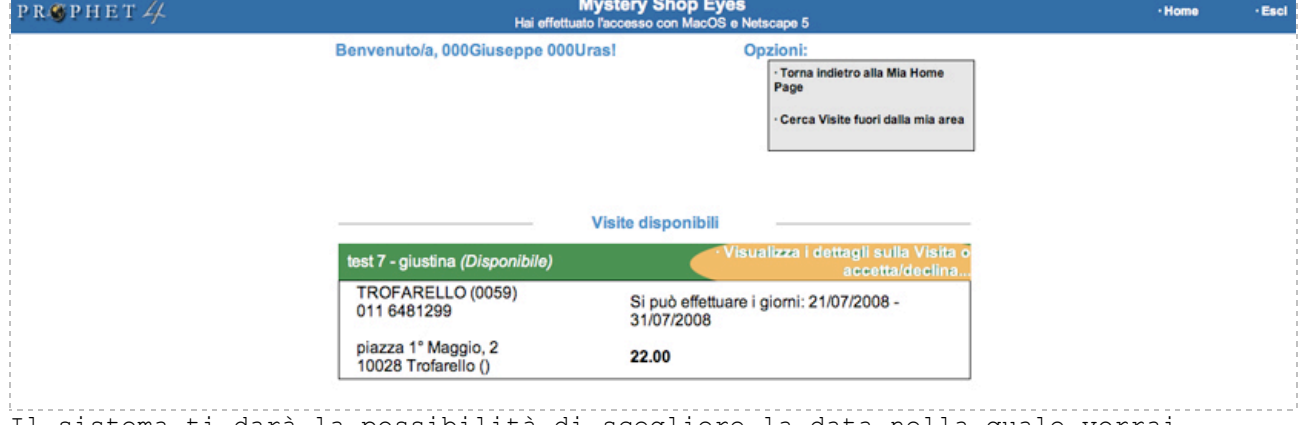

Il sistema ti darà la possibilità di scegliere la data nella quale vorrai effettuare la visita. Scelta la data clicca dal menù a destra su "Accetta questa visita".

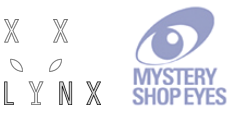

COME VISUALIZZARE LE INDAGINI DISPONIBILI SULLA PIATTAFORMA di MYSTERY SHOPPING - 2

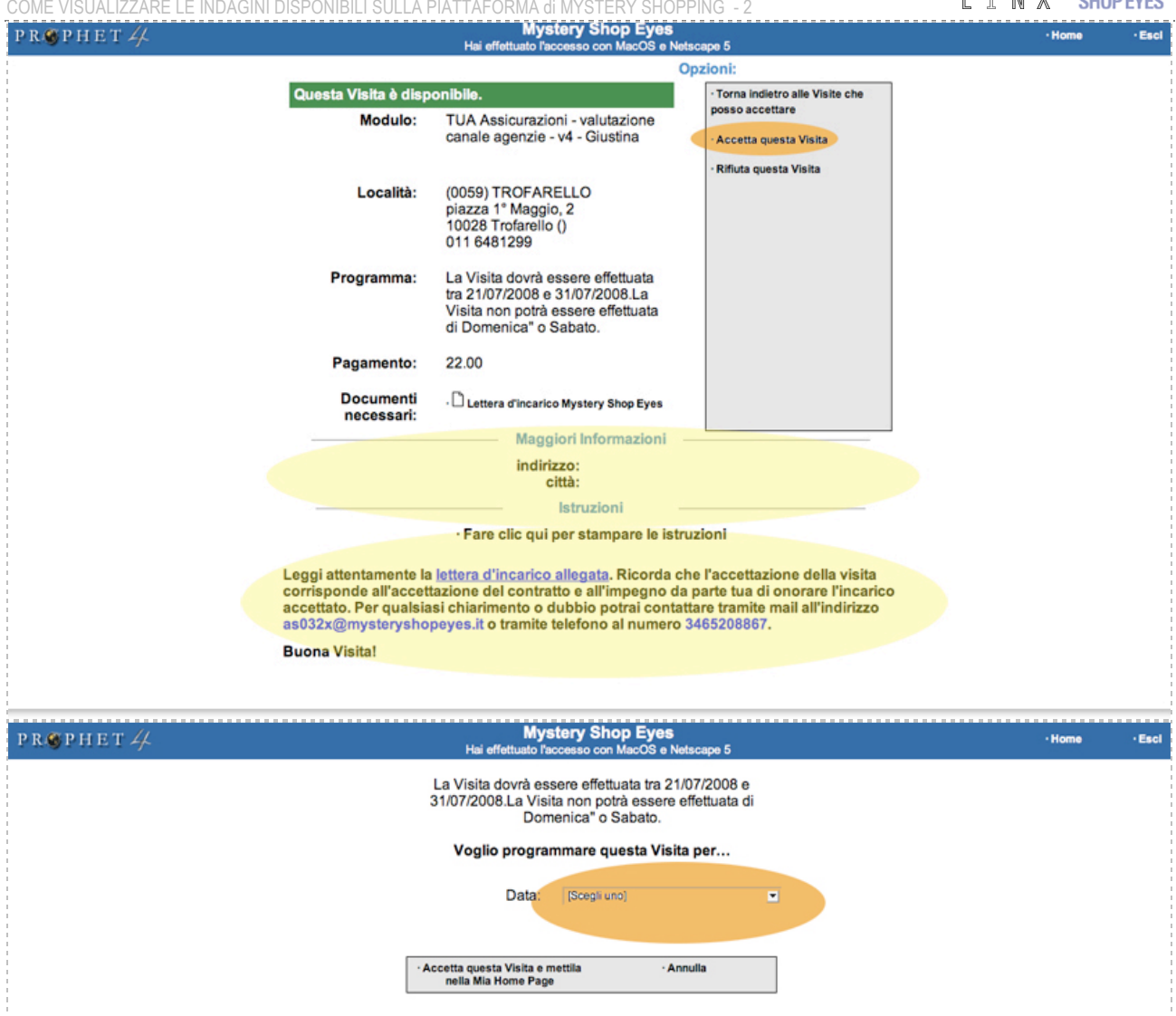

Ripeti questa operazione per tutti gli incarichi disponibili di tuo interesse. Una volta accettato/i l'incarico, le visite diventano disponibili direttamente dalla homepage, in basso sotto la sezione "Le mie visite".

5. Prima di eseguire la visita come mystery shopper devi studiare le istruzioni ed il relativo questionario, per essere certo di raccogliere tutte le informazioni necessarie alla sua compilazione: per visualizzare il questionario clicca su "Visualizza i dettagli sulla Visita o compila il Modulo…", a destra del riquadro blu relativo all'incarico; a pagina caricata, clicca sul box grigio a destra, su "Inserisci il Modulo e completa questa Visita" per vedere il questionario.

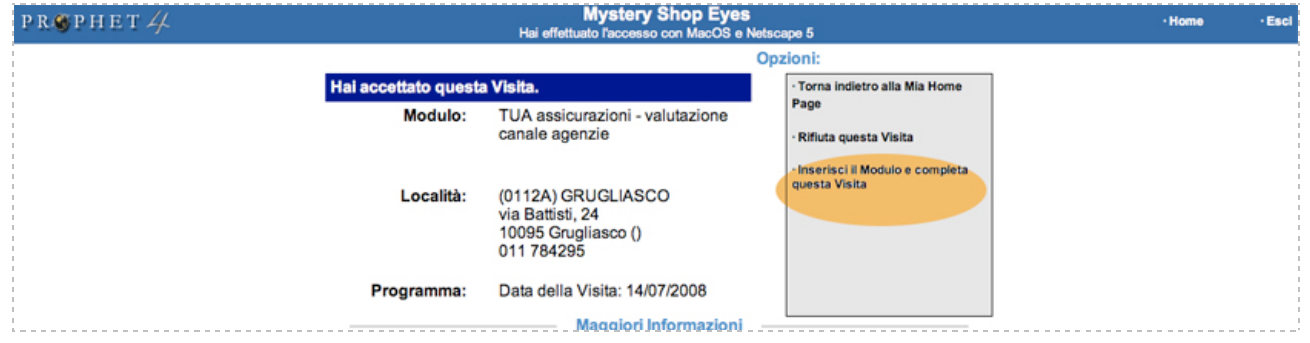

6. A visita compiuta puoi inserire i risultati sul questionario; seleziona la visita presa in carico, cliccando su "Visualizza i dettagli sulla Visita o

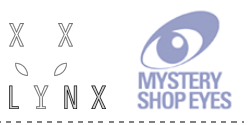

COME VISUALIZZARE LE INDAGINI DISPONIBILI SULLA PIATTAFORMA di MYSTERY SHOPPING - 3

accetta/declina...". Poi clicca sul box grigio a destra su "Inserisci il Modulo e completa questa Visita" per compilare il questionario. Qualora non riuscissi a terminare la compilazione in un'unica sessione, potrai cliccare alla fine del modulo su "Salva il mio lavoro"; lo potrai completare in un secondo momento seguendo la stessa procedura e cliccando alla fine su "Riprendi l'inserimento del Modulo e completa questa Visita".

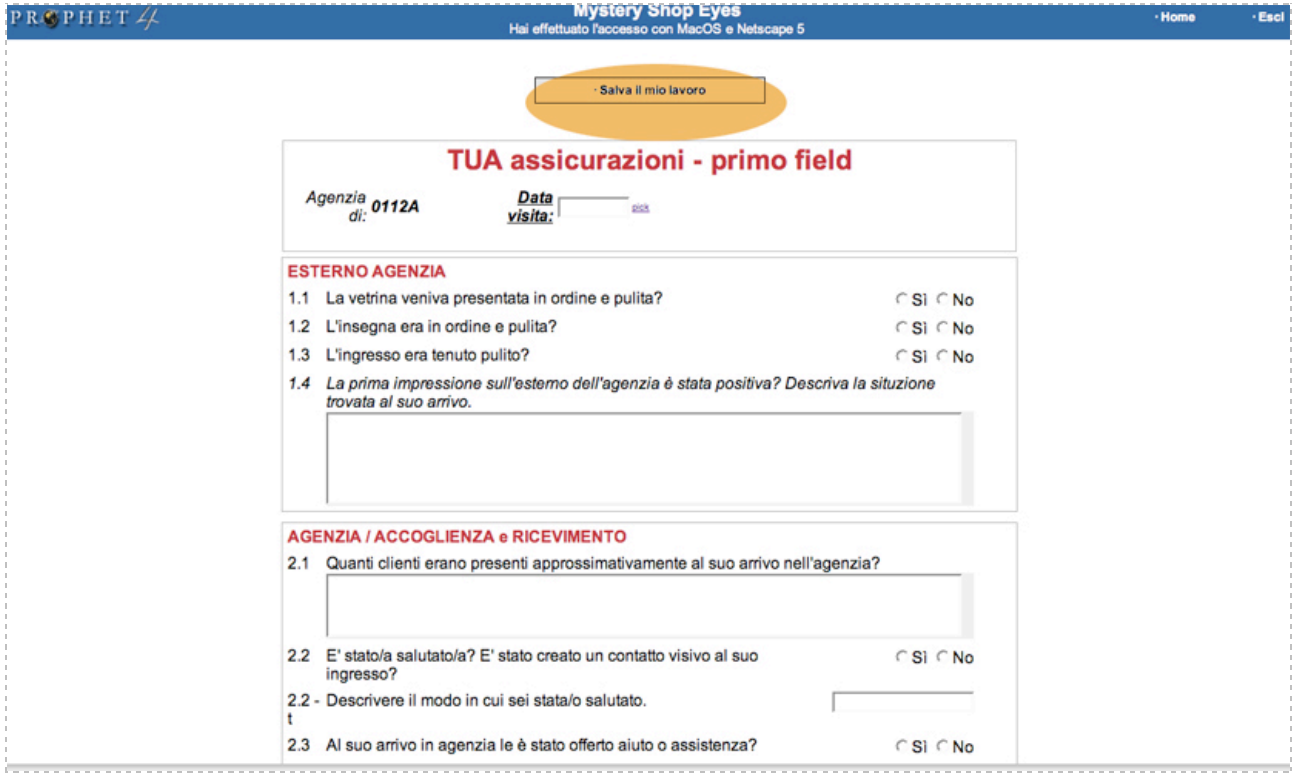

7. Una volta terminata la compilazione, clicca alla fine del modulo su "Invia report". Qualora vi fosse qualche errore di compilazione, il sistema ti riporterà sulla pagina del modulo evidenziando con un box rosso quelle domande che presentano eventuali errori di compilazione o incongruenze.

Ciao e grazie per la collaborazione!

Lo staff di LYNX- Mystery shop eyes.

http://www.mysteryshopeyes.it http://shopper.mysteryshopeyes.it

## **TI AUGURIAMO BUON DIVERTIMENTO E BUONA VISITA!!!**